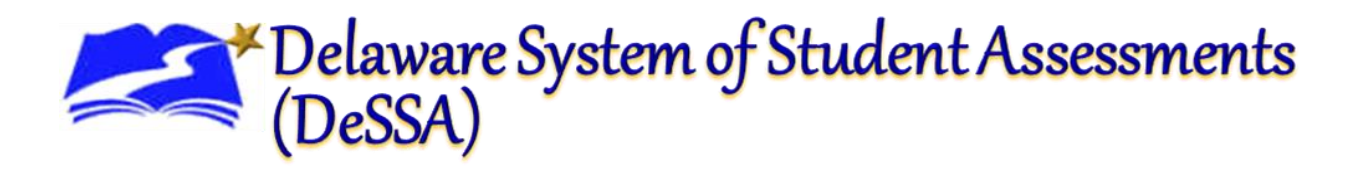

# **Centralized Reporting System (CRS) Retrieving Data for ELA and Math**

## **Overview of Centralized Reporting System (CRS) – Previously AIRWays Reporting**

The Centralized Reporting System provides student performance reports for Smarter interim assessments. (No summative data is available at this time.) CRS consists of a Dashboard page and various assessment reports. The Dashboard provides a summary of all the assessments associated with a particular user or institution, and the assessment reports provide detailed performance data for each of those assessments. For more information, refer to the CRS User Guide on the [DeSSA Portal](https://de.portal.cambiumast.com/) (coming soon).

Assessment reports are available at various levels within a district. Access to each assessment report depends on your user role. Authorized users may also use CRS to enter scores for unscored interim items and modify scores for certain machine-scored items. For more information, refer to refer to the CRS User Guide on the [DeSSA Portal](https://de.portal.cambiumast.com/) (coming soon).

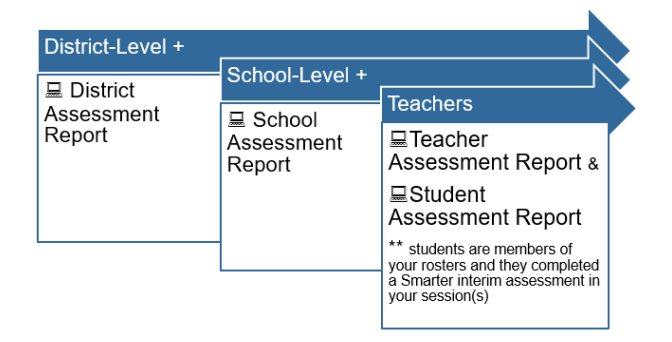

## **1. Dashboard View**

Once you log in, a display of all the completed interims in your district (if you are a district level user) or school (if you are a school level user) will be available. You can click on any of the assessments to retrieve that particular assessment's information and data.

The default data will be from the current school year when it opens on September 14. (currently 2019-20). It will display the data of given interims for this school year.

# Delaware System of Student Assessments<br>(DeSSA)

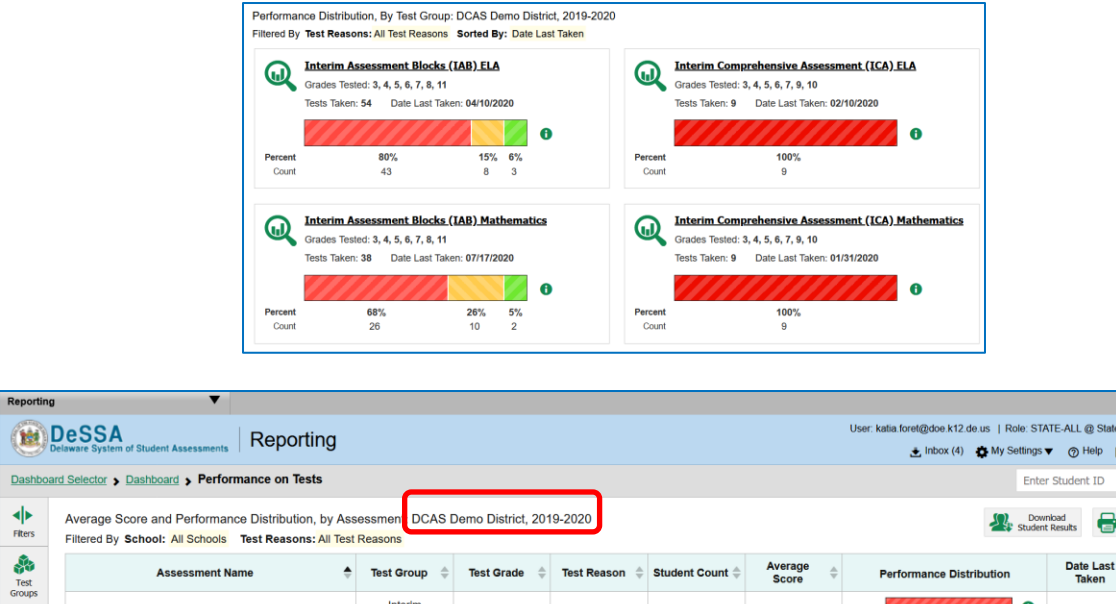

## **2. To view previous years' Interim Data**

 $\div$ 

isessifien<br>ncks (IAB Interim

3 MATH - Geometry (IA

Grade 3 MATH - Multiply and Divide<br>within 100 (IAB)

A

Ð ⋒

You will need to change the Reporting Time Period to see data prior to August 2020.

Unassigner

Unassigned

a) In the **My Settings** menu, select **"Change Reporting Time Period"** to retrieve data for a particular school year.

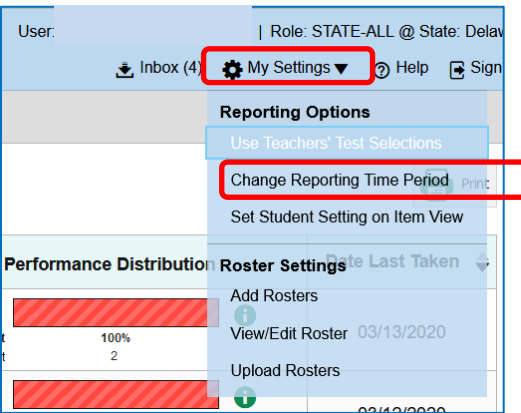

b) A new window will open where you can select the "**School Year**" you want data for and you will need to change the date to "**View Results for students who were mine on"** to July 17, 2020. Click "**Save**" to finalize the change. You can retrieve data from previous years up to 2017.

09/06/2019

05/06/2020

A

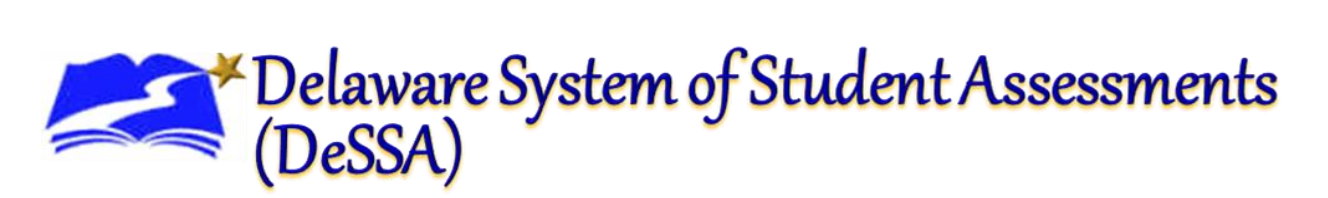

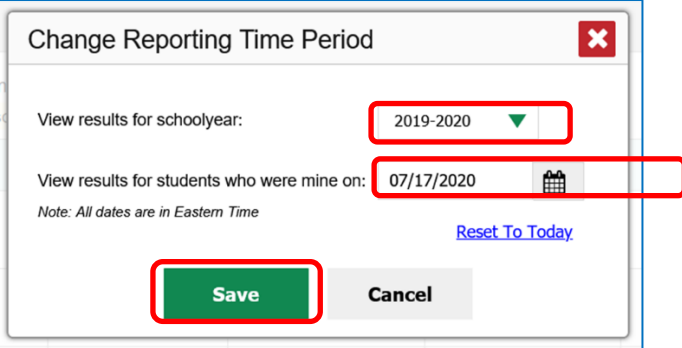

c) Once you have updated the time period you need, It will refresh the dashboard page with the school year you have selected.

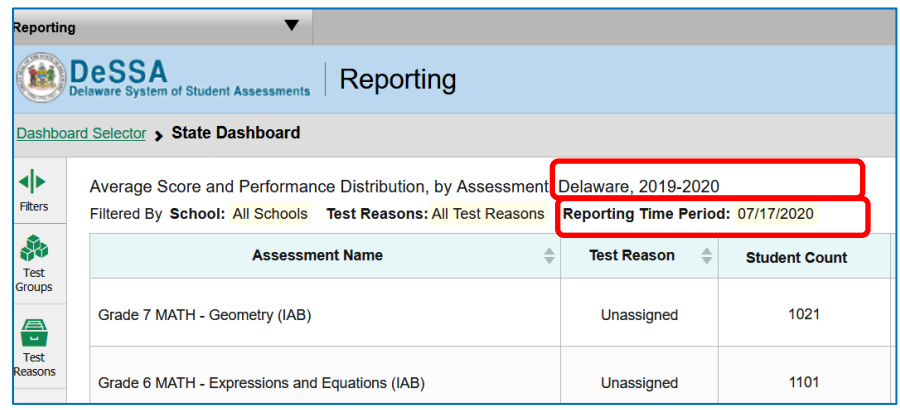

d) You can then filter, sort, and download the information.

Before you download the data into an excel or PDF format, make sure to display all the available data by clicking on "**Click here to view more tests in this test group**" at the bottom of the page which will display the number of records available.

Click here to view more tests in this test group (10 of 141 Total Tests)

### **3. To print**

Click on **"Print"** on upper right corner to download and save the data in Excel or PDF format. A new window labeled "Secure Inbox" with DOE IMS/EdAccess layout might appear. If it does, click on DeSSA Math & ELA Icon and the downloaded files will be available for download (Excel/csv) in CRS.

**NOTE: Once you exit CRS, the Reporting Time Period will revert to Current day so change again to 7/17/2020 for data prior to August 24, 2020. We hope to upgrade this feature but will let you know if and when it is possible.**